# メールアカウント管理パネル ユーザー用 利用マニュアル

Ver. 1.1

2010/02/10

#### はじめに

本マニュアルは、メールアドレスの転送先設定、自動応答設定等を行うメールアカウ ント管理パネルの利用方法について説明します。

メールアドレス及びホームページ領域の作成・削除・パスワード変更等については、 ユーザーツール利用マニュアルをご参照ください。

### 目次

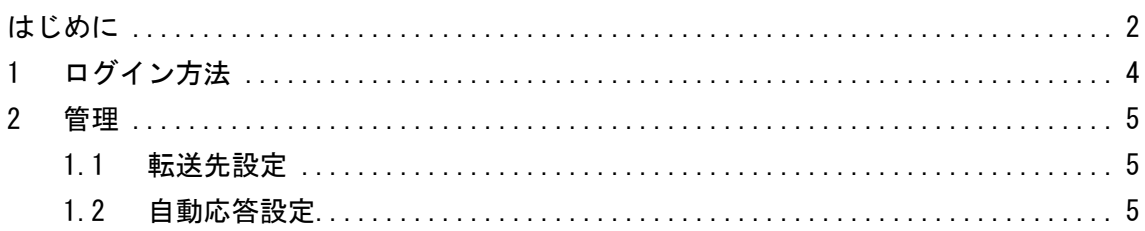

## 1 ログイン方法

各種設定を行う前に、メールアドレス管理パネルにログインします。

1. 管理画面のアドレスを入力します。 https:// [メールアドレスの.broada.jp の左側最初の数字].broada.jp/control/ 例:お客さまのメールアドレスが user@a011.broada.jp の場合 https://1.broada.jp/control/となります。

Log in の画面が表示されます。

2. [ユーザーアカウント]、[ドメイン名]、[パスワード]を入力し、[Log in]ボタンをクリックしま す。

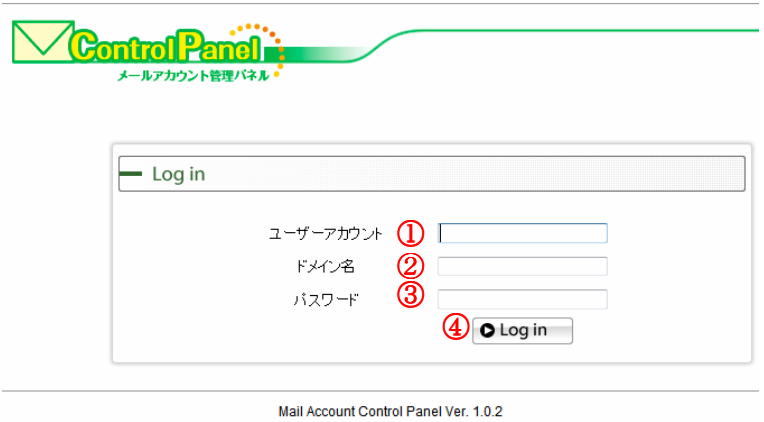

- ① ユーザーアカウントに[メールアカウント]を入力します
- 例:[user]になります。
- ② [ドメイン名]を入力します
- 例:メールアドレスが「user@a011.broada.jp」の場合、[a011.broada.jp]になります。
- ③ メールアドレスの[パスワード]を入力します
- ④ [Login]ボタンをクリックします

#### 2 管理

この画面では【転送先設定】、【自動応答設定】が変更できます。

【転送先設定】とは・・・ここで設定したメールアドレスに送信されたメールを、自宅のパソコンや 携帯電話など、他のメールアドレスに送信することです。

【自動応答】とは・・・メールが送信された時、自動的に送り主に対してメールを返信することで す。

例えば、長期の休業などで、すぐにメールを見ることができない時に、「長期休暇のため、頂い たメールは○日まで確認することができません。緊急の連絡先は○○○です。」という内容を 設定しておくと、メールを送ってきた方に対して、メールが自動で送信されます。

1.1 転送先設定

- ・ 転送先メールアドレスを選択し、右の欄にメールアドレスを半角英数で入力します。
- ・ [転送時にこのアドレスにメールを残す]にチェックを入れると、転送されたメールはメール ボックスにも残ります。
- ・ [更新]ボタンをクリックします。

1.2 自動応答設定

- ・ [自動応答設定を有効にする]にチェックを入れます。
- ・ [自動応答メールの件名]の欄に、返信されるメールの件名を入力します。
- ・ [自動応答メールの本文]の欄に、返信されるメールの本文を入力します。
- ・ 「更新」ボタンをクリックします。

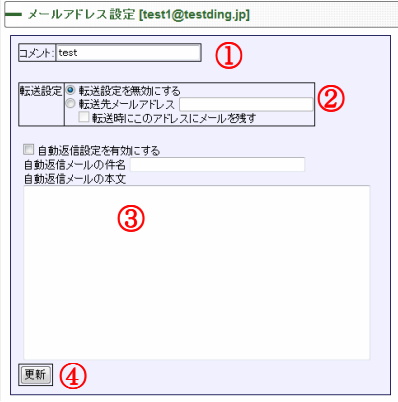

- ① コメントを入力できます(半角英数のみ記号不可)
- ② メール転送を設定する場合は、チェックを入れ、アドレスを入力します

③ 自動応答設定を有効にする場合は、チェックを入れ、返信メールの[件名](半角英数のみ記 号不可)と[本文]を入力します

④ [更新]ボタンをクリックします